**WI-FI**

Initially we need to configure the wireless AP. If your kit contains Cisco RV110W please continue, otherwise please skip here fo[r AP GL-AR300M](https://docs.sewio.net/display/PUB/Setting+up+the+Router+GL-AR300M)<sup>1</sup>.

Sewio provides [a configuration file](https://sewio.sharepoint.com/:u:/s/Releases/EfN5wU-V709JnFKlD_JVHwYBCx6cvJSAWKjs9opDwbz_1g?e=06L0Ot)<sup>2</sup> that can be simply loaded into the router. To load the file into the router follow these steps:

- 1. Plug the router to power supply and connect your computer to one of its LAN ports by using an Ethernet cable. Be sure that the Ethernet interface is set as a DHCP Client.
- 2. Open your web browser and type in the following IP Address: 192.168.1.1.

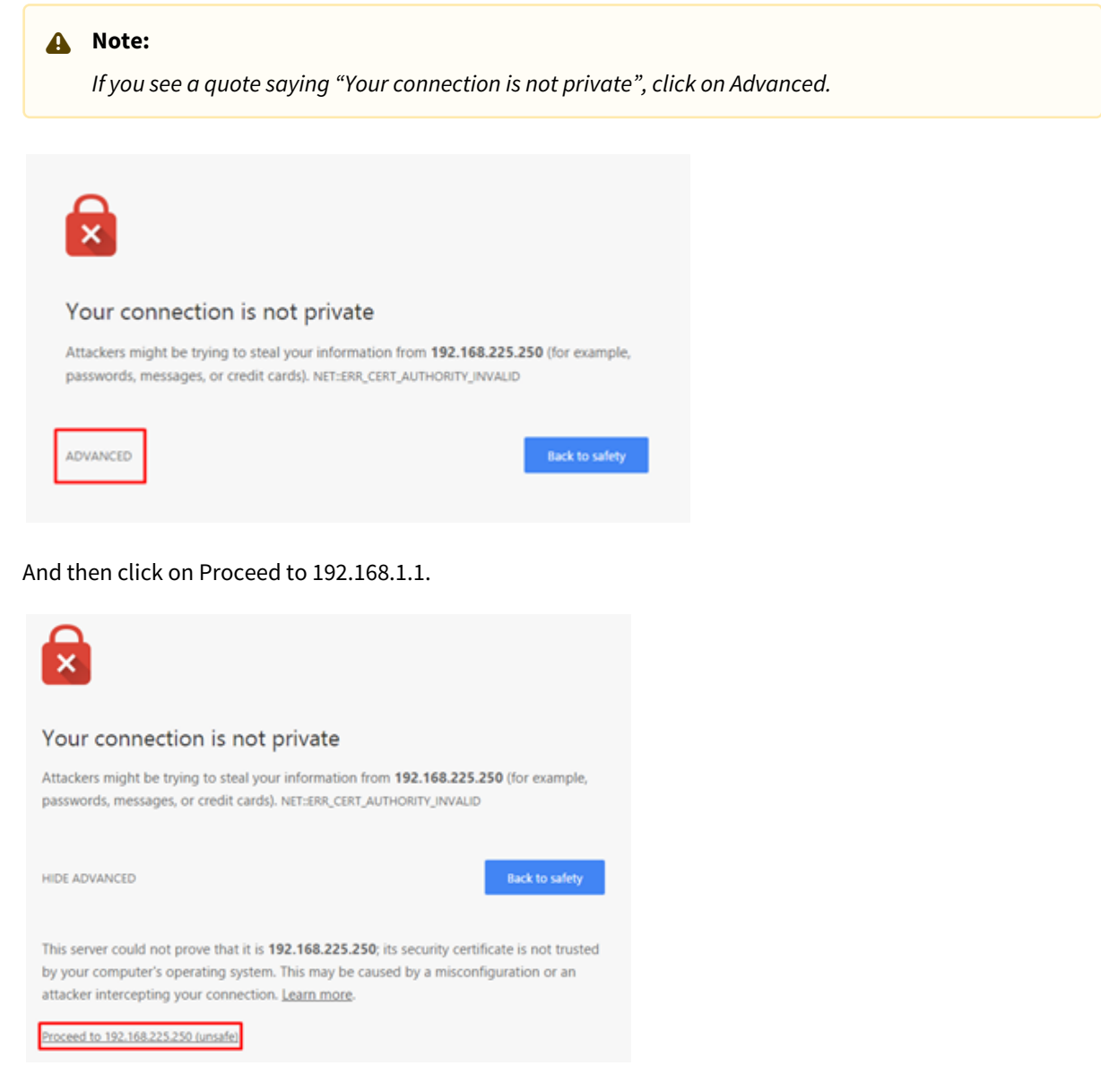

2 https://sewio.sharepoint.com/:u:/s/Releases/EfN5wU-V709JnFKlD\_JVHwYBCx6cvJSAWKjs9opDwbz\_1g?e=06L0Ot

<sup>1</sup> https://docs.sewio.net/display/PUB/Setting+up+the+Router+GL-AR300M

3. After that, you should see the router's login screen.

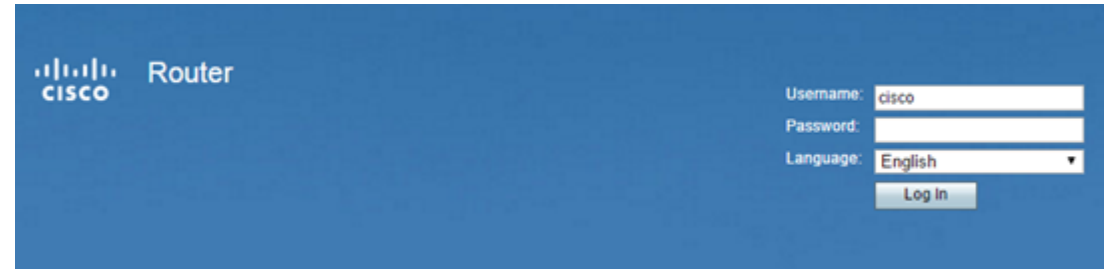

4. The default credentials are:

## **Username:** cisco **Password:** cisco

5. If you see the following screen on startup, press "Cancel".

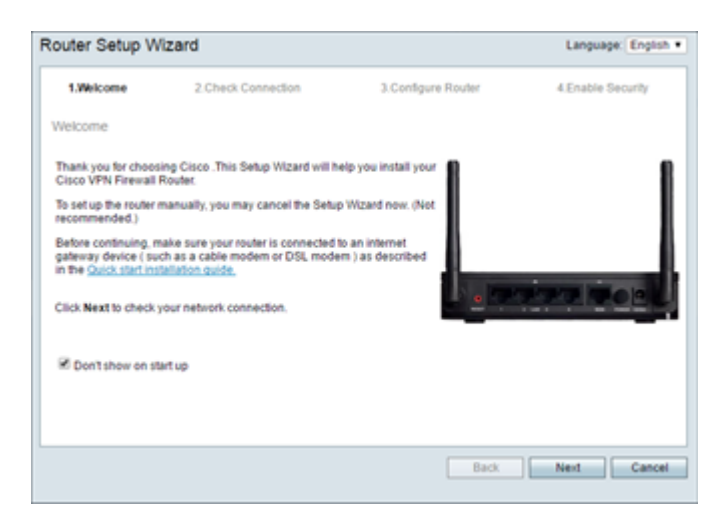

- 6. The router will force you to change the default password. Check the "Disable Password Strength Enforcement" checkbox (confirm with "Yes") and enter a new password, e.g. "rtlswifi".
- 7. Then you need to log in again with the new credentials.
- 8. Go to Administration -> Backup/Restore Settings.

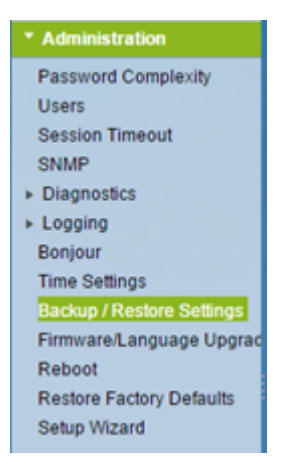

9. Download the configuration file [here](https://sewio.sharepoint.com/:u:/s/Releases/EfN5wU-V709JnFKlD_JVHwYBCx6cvJSAWKjs9opDwbz_1g?e=06L0Ot)<sup>3</sup>; then load by clicking "Browse...".

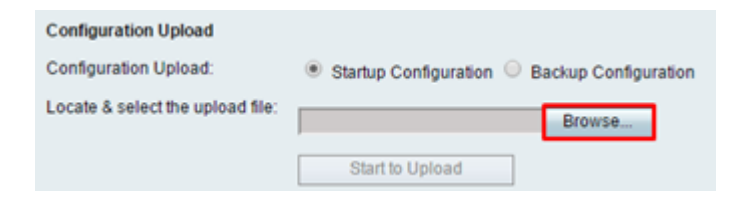

- 10. And press "Start to Upload".
- 11. The router will ask you whether you want to restart it. Select "Yes".

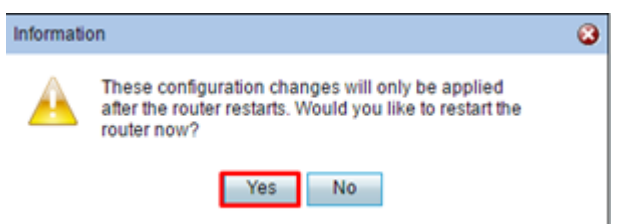

- 12. Wait until the router reboots. If it does not redirect you automatically, type in the new IP Address: 192.168.225.1.
- 13. Then the router setup is complete. The new credentials are:

**Username:** cisco **Password:** rtlswifi

Wi-Fi credentials for admin access are:

**SSID:** RTLS Wi-Fi **Password:** rtlswifi

14. Now you can start deploying the Anchors.

<sup>3</sup> https://sewio.sharepoint.com/:u:/s/Releases/EfN5wU-V709JnFKlD\_JVHwYBCx6cvJSAWKjs9opDwbz\_1g?e=06L0Ot

**Note:**

Please read [known issues related to RV110W here](https://docs.sewio.net/display/PUB/FAQ+-+Known+Issues)<sup>4</sup> (link is outside the RTLS UWB kit guide).

<sup>4</sup> https://docs.sewio.net/display/PUB/FAQ+-+Known+Issues